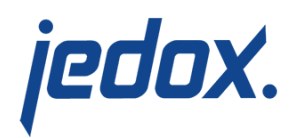

# **[Modeler Overview](https://knowledgebase.jedox.com/knowledgebase/description-modeler/)**

Data structures such as cubes, dimensions, and elements can be created and modeled in the Modeler. You can open the Modeler with the corresponding panel of Jedox Web or with the corresponding button in the Jedox Ribbon of the Excel Add-in. To start from the Excel Add-in, a [connection with Jedox Web](https://knowledgebase.jedox.com/knowledgebase/connection-wizard/) must be defined as the default.

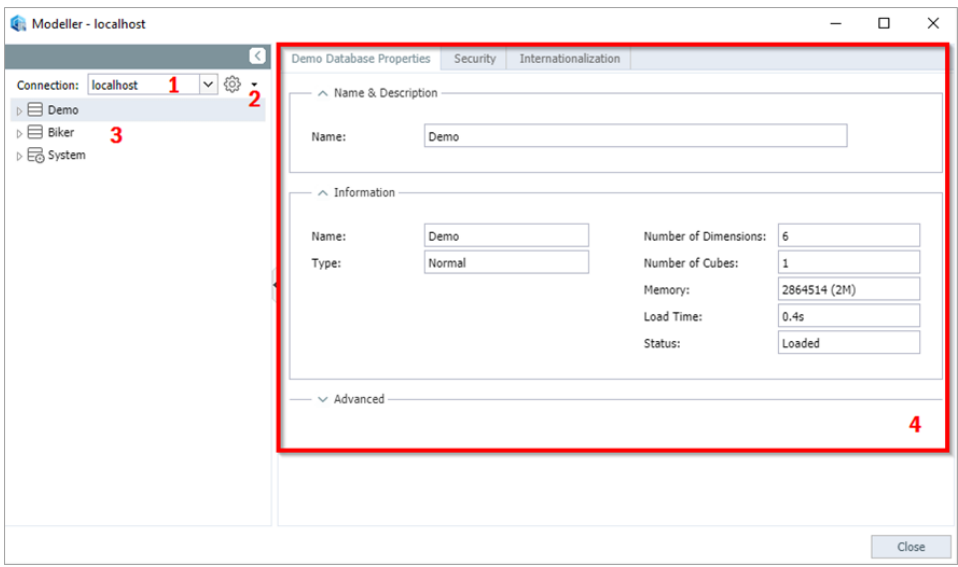

Description of the components as indicated by the numbers in the screenshot above:

- 1. Dropdown menu showing Jedox Server connections.
- 2. Dropdown menu allowing you to: **Connect/Disconnect** (to/from the selected server), **Create New Database**, and **Upload Database**.
- 3. [Existing databases and their objects](#page-1-0)

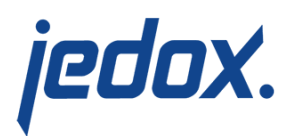

#### 4. [Details of selected database objects](#page-1-1)

### <span id="page-1-0"></span>Existing databases and their objects

<span id="page-1-1"></span>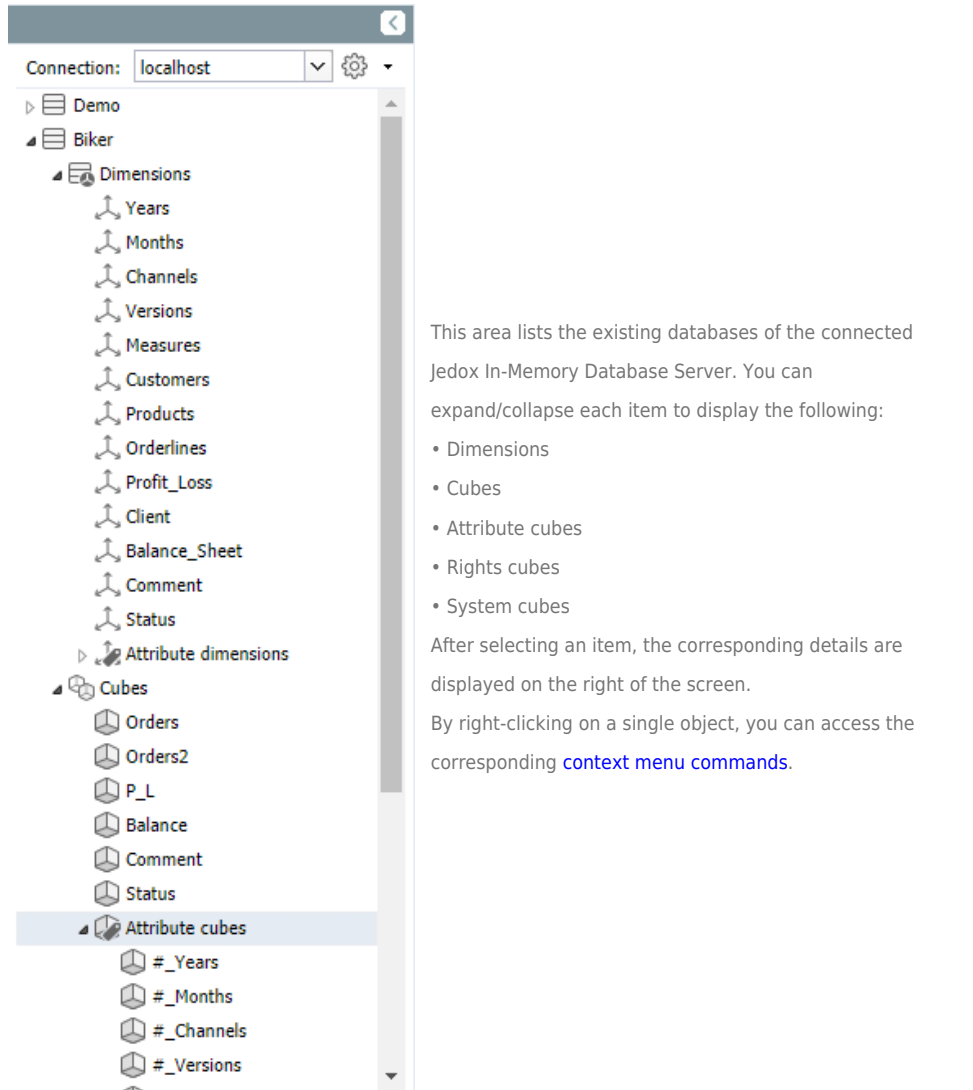

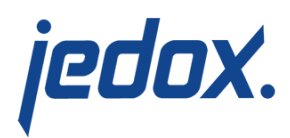

## Details of selected database objects

When you click on a database object, such as a database, dimension, or cube, the right pane of the Modeler displays information about that object:

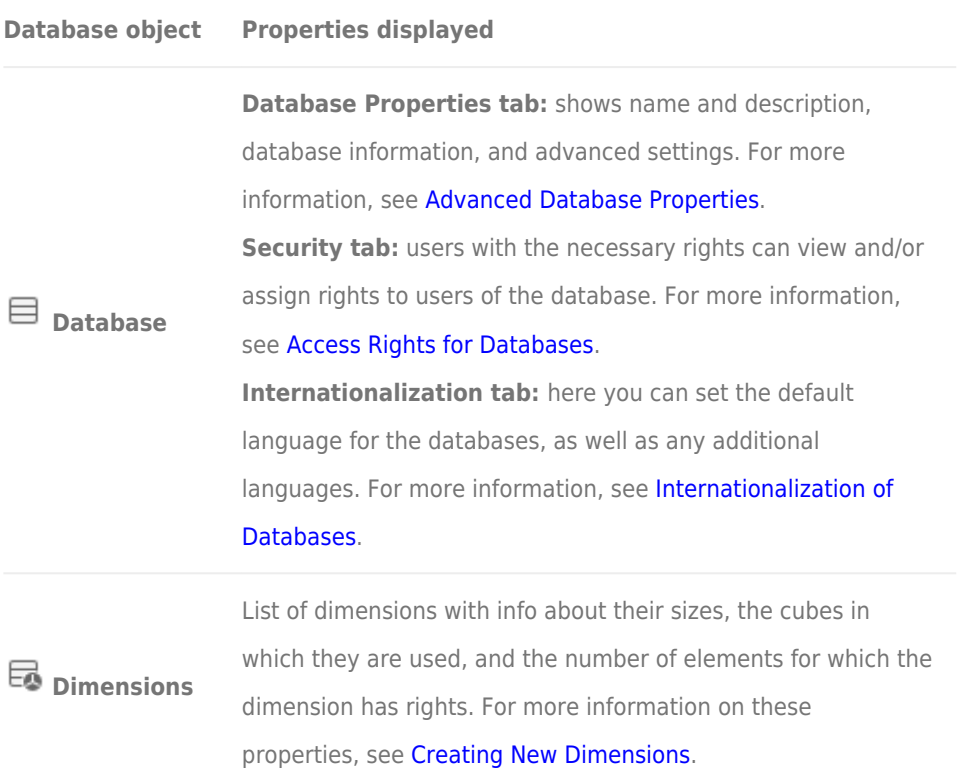

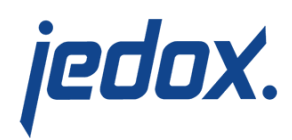

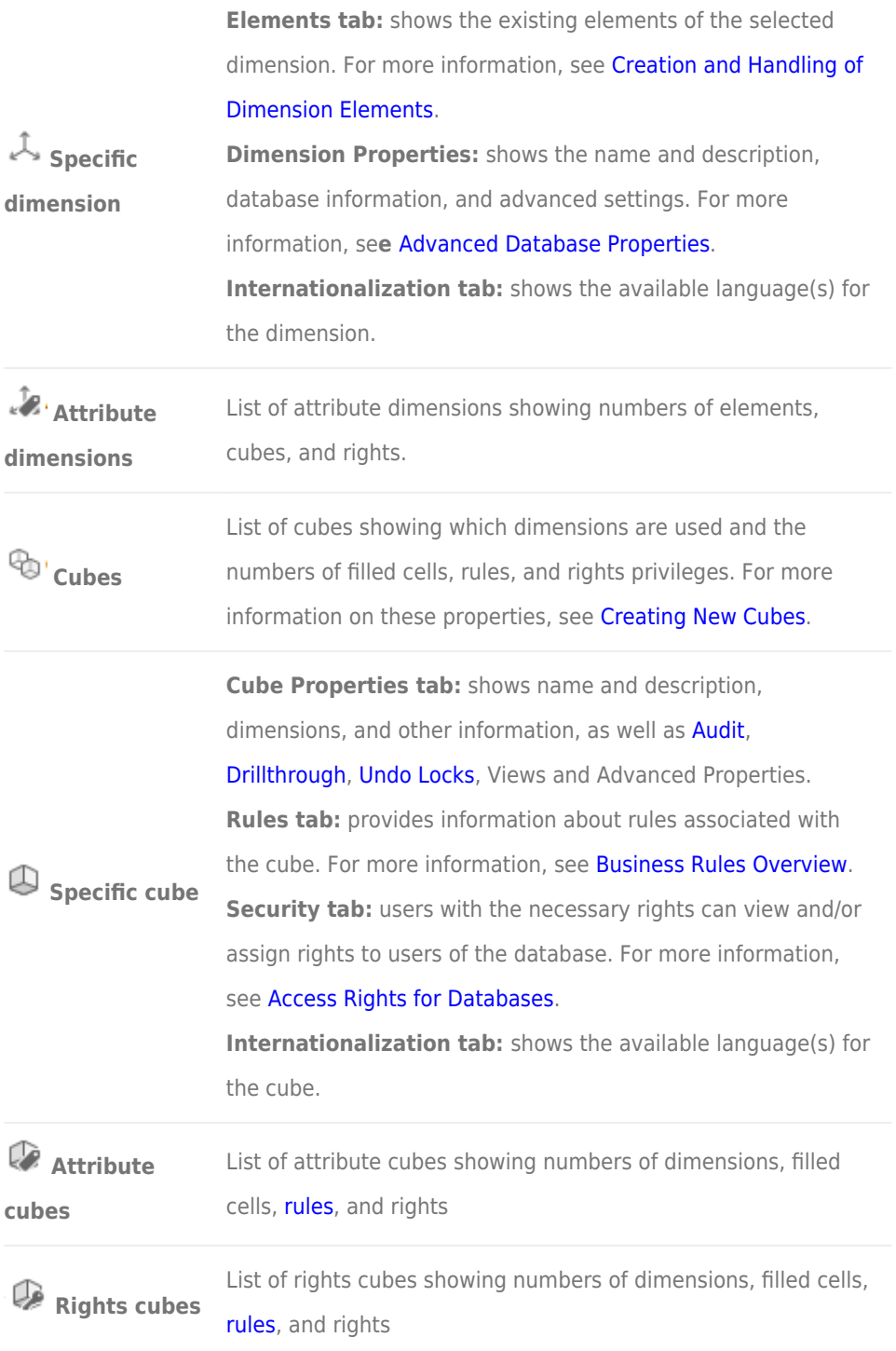

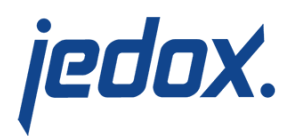

**System cubes** cells, [rules](https://knowledgebase.jedox.com/knowledgebase/business-rules-overview), and rights List of system cubes showing numbers of dimensions, filled

# <span id="page-4-0"></span>Context menu commands of single database objects

With right-click on a single element, e.g. a database, a dimension, or a cube, you receive corresponding context-menu commands.

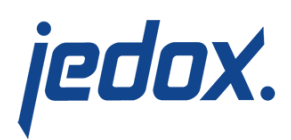

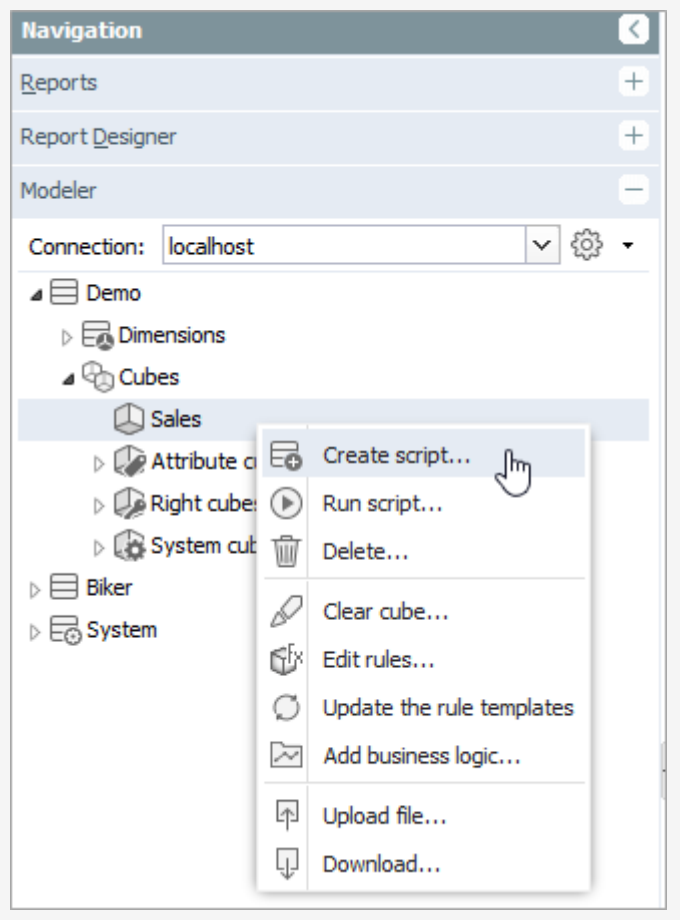

Context menu commands for the cube Sales in the Demo database

Here the list of all context menu commands in this area in alphabetical order:

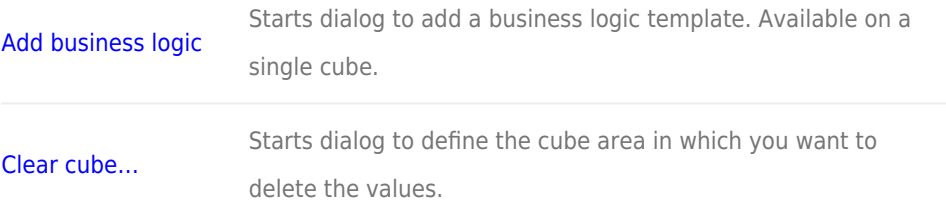

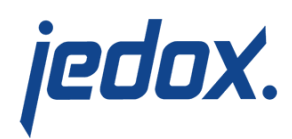

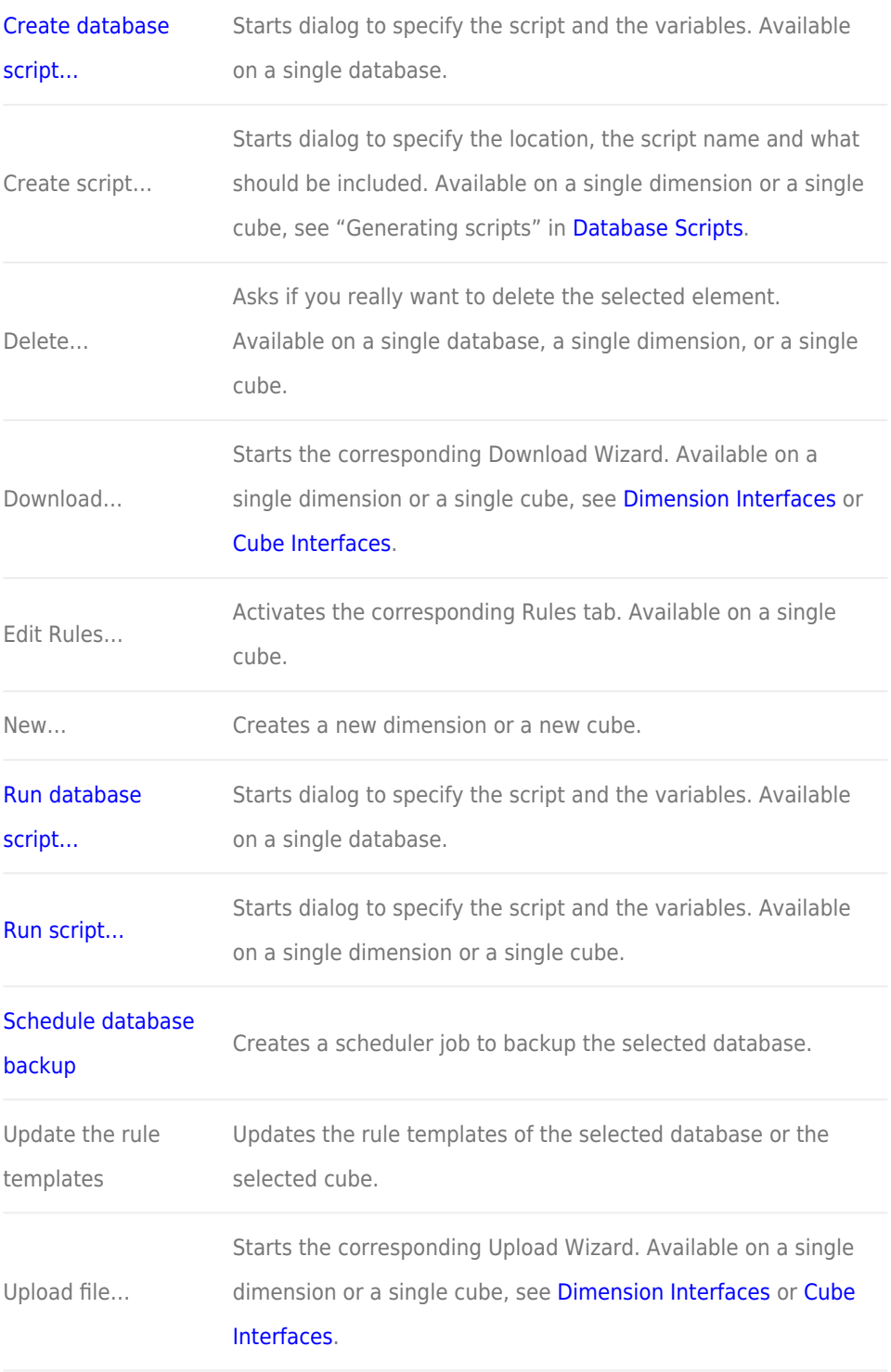

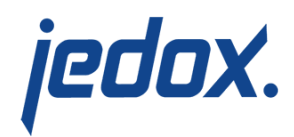

Learn more about the Modeler in a [free online course](https://www.jedox.com/en/online-course/session-1-introduction-lesson-4-what-is-the-modeler/) from Jedox Academy! Just enter your email address when prompted, and the video will begin playing.